## Remind me with reports... for notes!

October 9, 2023

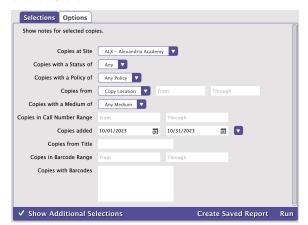

Emily is checking out a book on the Salem witch trials when Miss Sanderson notices the label is peeling off the spine. Rather than holding Emily up by addressing the problem right then, she adds a copy note that will come up once the book is checked back in.

But how can she keep track of all the copy notes and patron notes?

The Copy Notes Report and Patron Notes Report can help Miss Sanderson (and you!) keep your records up to date.

To run the Copy Notes Report -

- 1. Go to Operations > Reports > Copies > Information > Copy Notes
- 2. Use the **Selections** tab to select the copies you want to show on the report (leaving the default selections will show all copies with the selected notes)
- 3. On the Options tab, select the type of notes and how to sort the report
- 4. Click Run

To run the Patron Notes Report -

- 1. Go to Operations > Reports > Patrons > Information > Patron Notes
- 2. Use the **Selections** tab to select who you want to show on the report (leaving the default selections will show all patrons with the selected notes)
- 3. On the Options tab, select the type of notes and how to sort the report
- 4. Click Run

How do you utilize Copy notes and Patron notes? Let us know in the comments!

Want some help navigating notes, reports, or anything else in Alexandria? Contact our amazing support team at (800) 347-4942 · support@companion corp.com.

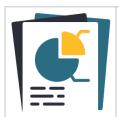

Coming soon: Reports will be split up into 3 types—informational Reports, email Notices, and Labels! And they will all be joining the new makeover interface with a fresh look and improved functionality.

We'll be sharing betas with our users in upcoming months.